# GOLDBERG-GYMNASIUM

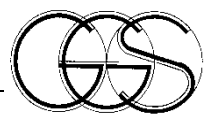

FRANKENSTRASSE 15 • 71065 SINDELFINGEN • TELEFON 07031/9574-0 • TELEFAX 07031/9574-14

Liebe Eltern, liebe Schülerinnen und Schüler,

seit einiger Zeit steht uns ein Buchungssystem für das Mensaessen zur Verfügung, das auch den aktuellen Anforderungen der Datenschutzverordnung genügt. Damit ihr Kind am Essen teilnehmen kann, müssen Sie es einmalig online anmelden<sup>1</sup>. Wie das abläuft, ist im Folgenden genau beschrieben:

- 1. Bitte gehen Sie auf die angegebene Webseite, indem Sie die folgende Adresse eingeben oder den nebenstehenden QR-Code scannen: [http://www.ggs.inetmenue.de](http://www.ggs.inetmenue.de/)
- 2. Klicken Sie auf "Registrieren" oben rechts im Eck.

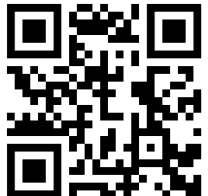

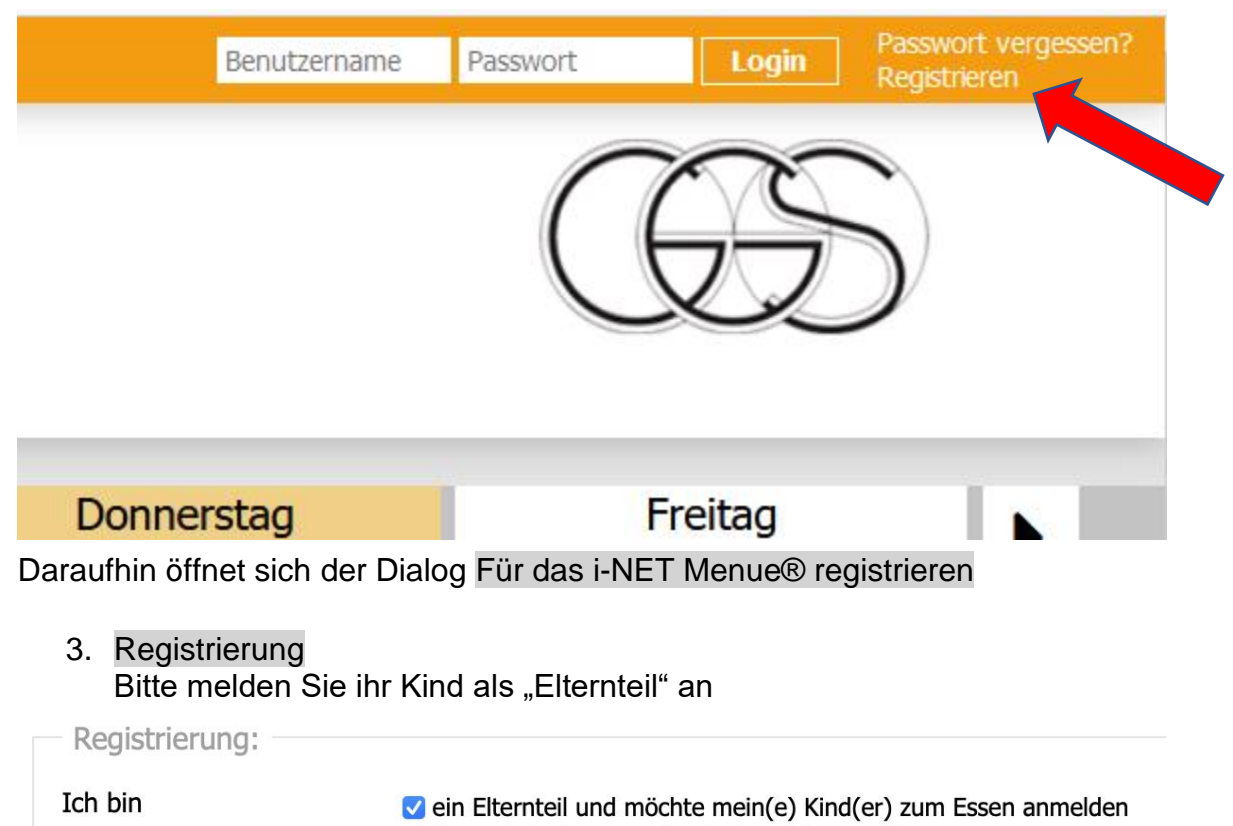

Essensteilnehmer und möchte mich anmelden

<sup>&</sup>lt;sup>1</sup> Falls Sie mehrere Kinder am GGS haben, die am Essen teilnehmen, haben sie im Zuge der Anmeldung die Möglichkeit dazu, diese anzumelden!

## 4. Meine Daten

Hier werden Ihre Daten, nicht die Ihres Kindes, benötigt.

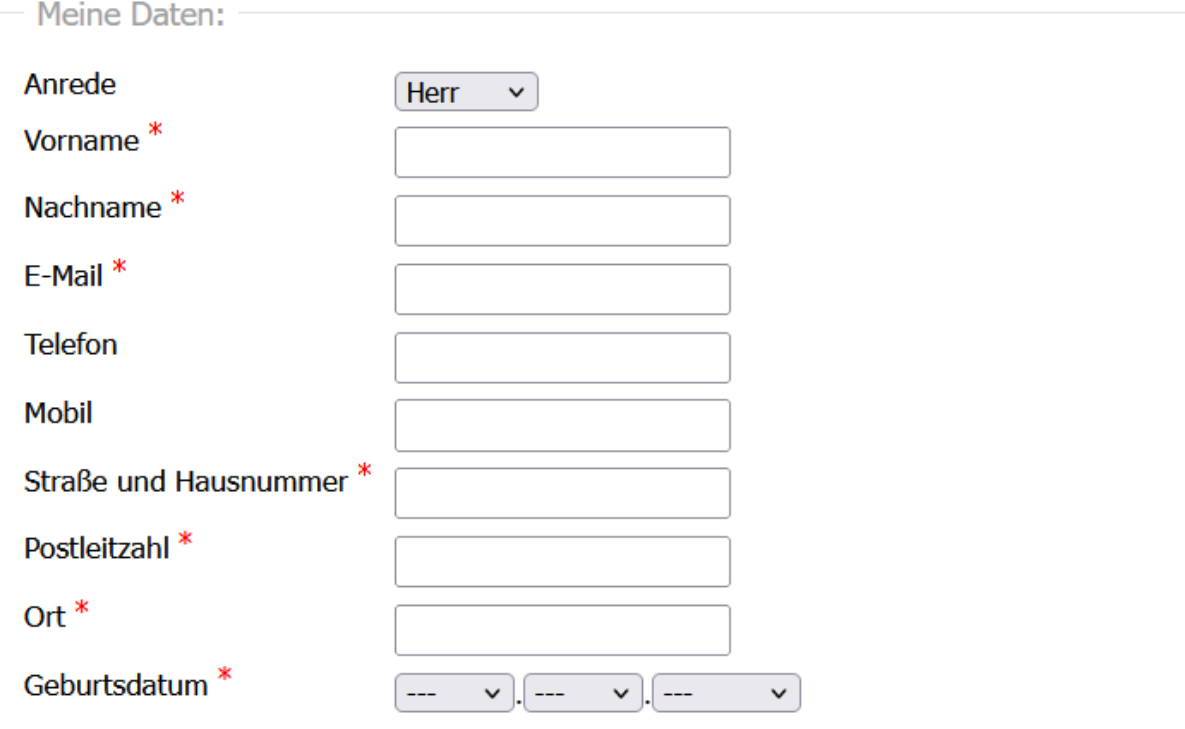

## 5. Meine Zugangsdaten Beim nächsten Schritt müssen Sie sich zunächst einen Benutzername und ein Passwort geben – *bitte schreiben Sie ihr Passwort auf***.**

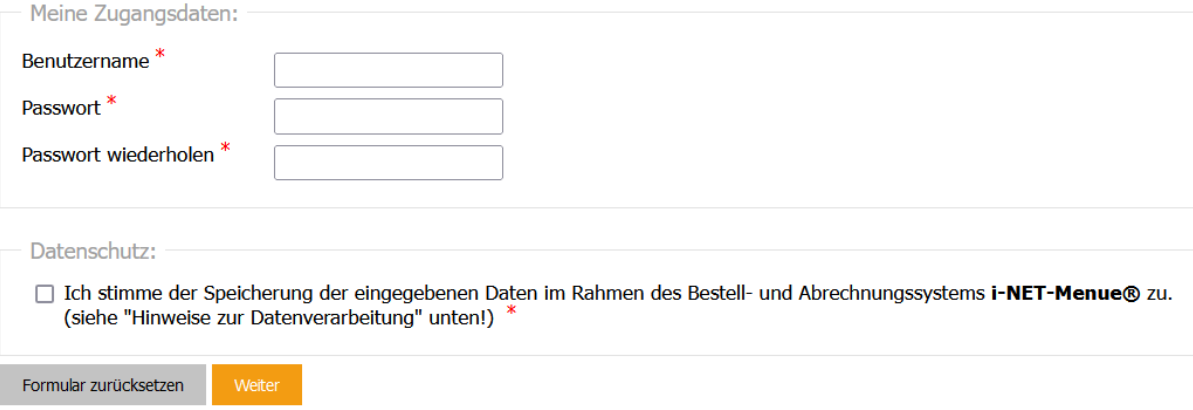

Abschließend müssen Sie noch den Nutzungsbedingungen zustimmen und auf Weiter drücken.

## 6. Meine Bankverbindung

**WICHTIG**: Bitte prüfen Sie, ob Sie alle Daten fehlerfrei und an der korrekten Stelle eingetragen haben! *In der Vergangenheit gab es aufgrund von Eingabefehlern, Groß- und Kleinschreibung und der Verwendung von Sonderzeichen gehäuft Probleme.*

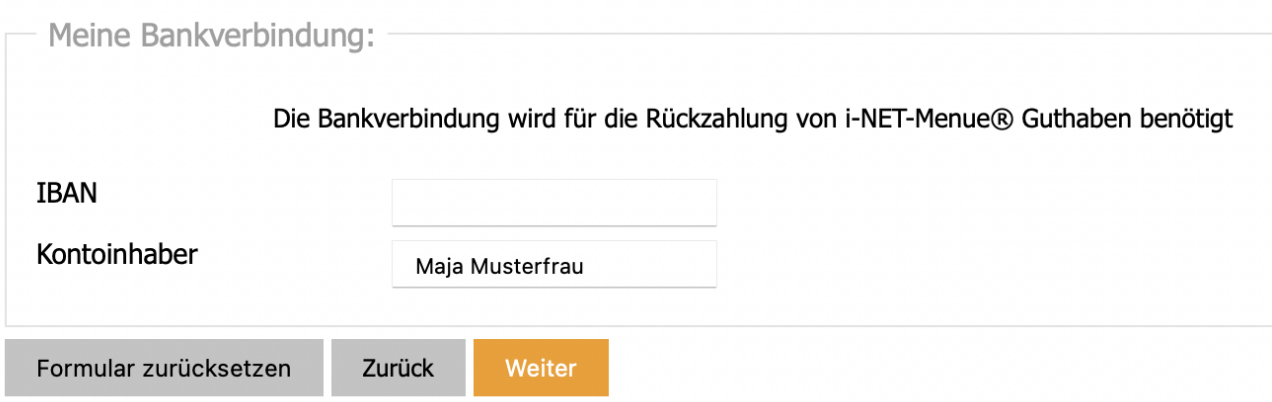

7. Teilnehmer

Als nächstes tragen Sie bitte die Daten Ihres Kindes ein.

8. Essenstage

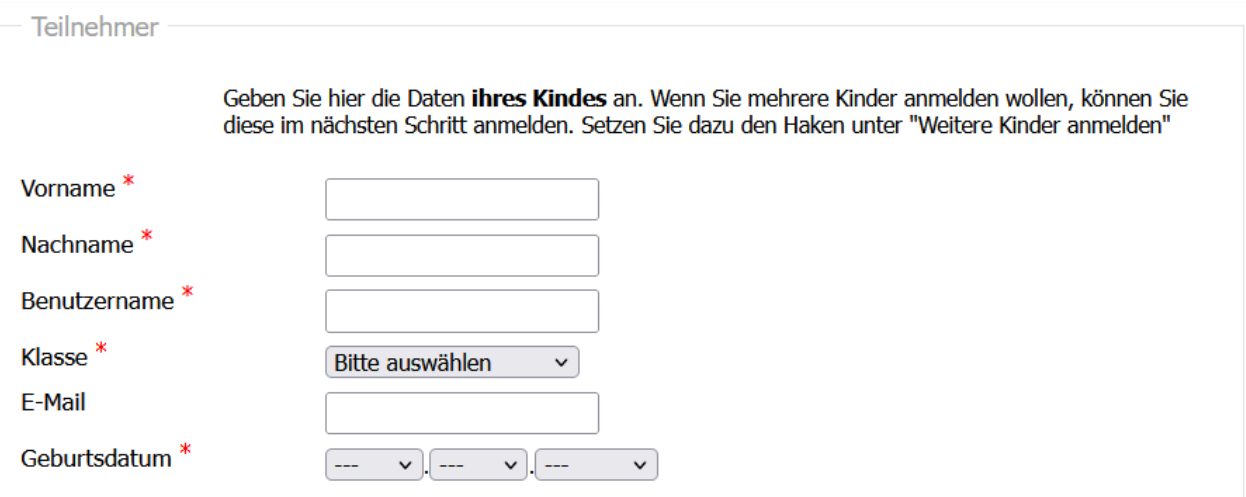

Nun werden Sie unter dem Punkt "Essenstage" aufgefordert, diejenigen Tage zu benennen, an denen Ihr Kind regelmäßig, das heißt in jeder Schulwoche essen soll  $(=$  Abo).

Wenn Ihr Kind neu an der Schule ist und noch **kein Stundenplan** vorliegt, tragen Sie bitte **keine Tage** ein!

An Tagen, an denen der **Mittagsunterricht nur alle 14 Tage stattfindet, tragen sie bitte NICHTS ein**. Buchen Sie das Essen in diesem Fall bitte jeweils einzeln.

Geben Sie unter "Beginn der Essensversorgung" das laufende bzw. unmittelbar bevorstehende Schuljahr ein.

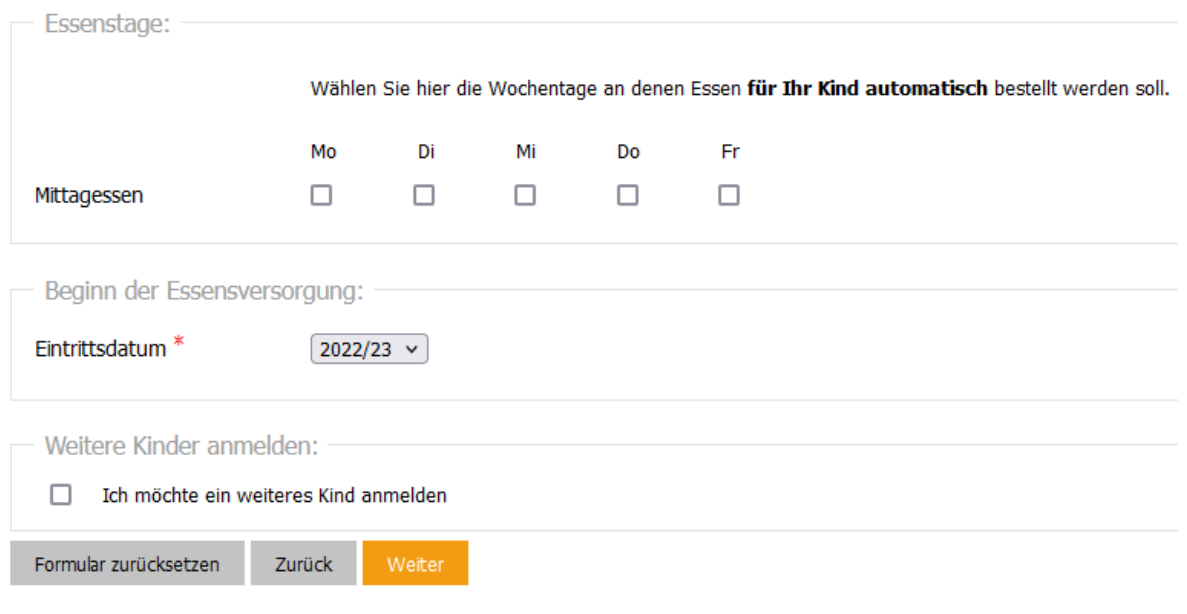

#### Weitere Kinder anmelden

Zum Schluss haben Sie die Möglichkeit, ein weiteres Kind anzumelden.

9. Sobald Sie alle Pflichtfelder ausgefüllt (auf eventuelle Fehleingaben werden Sie vom Programm hingewiesen) und Ihre Eingaben mit Weiter bestätigt haben, erhalten Sie eine E-Mail, in der Sie aufgefordert werden, zur Bestätigung Ihrer Eingaben auf einen entsprechenden Link zu klicken ([Meine E-Mail Adresse bestätigen](https://ggs.inetmenue.de/sf/index.php/anmeldung?token=665140015d2b72fb35a882.82063112))

Sie werden dann wieder auf die Internetseite der Firme i-Net geleitet und erhalten folgende Information:

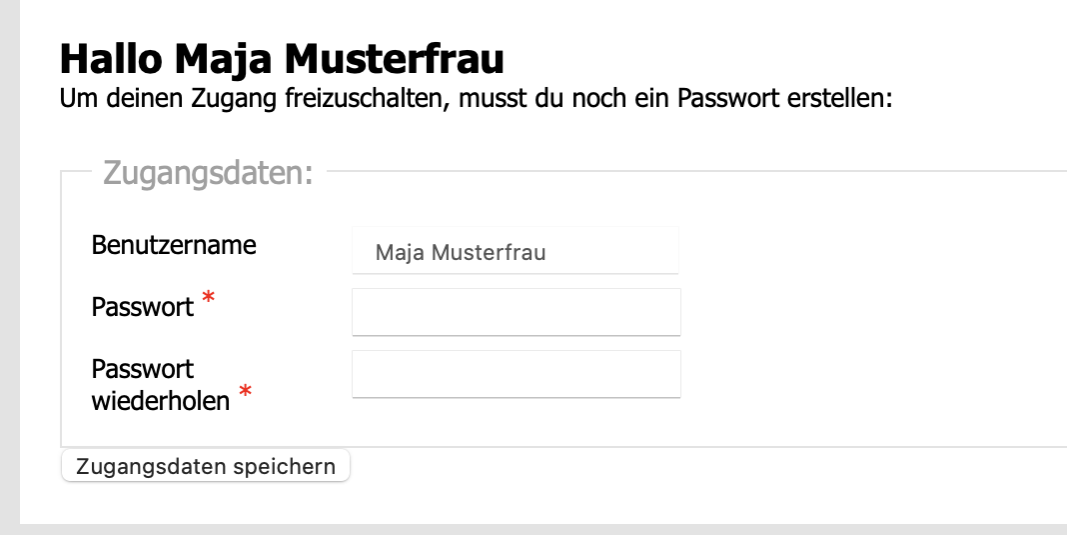

Hier müssen Sie noch ein Passwort für ihr Kind festlegen.

Wenn Sie mehrere Kinder angemeldet haben, erhalten Sie für jedes Kind eine gesonderte Mail.

Sie haben es geschafft!

Wielen Dank

## **Hinweise zum Bezahlsystem:**

#### **Wie funktioniert das BEZAHLSYSTEM?**

Sie überweisen Geld im Vorfeld auf ein Konto, das von uns treuhänderisch verwaltet wird (bitte mindestens vier Arbeitstage vor dem ersten Essen). Jedes Mal, wenn Sie ein Essen bestellen bzw. durch die Abo-Funktion ein Essen bestellt wird, wird Ihr Guthaben auf diesem Konto um den entsprechenden Betrag belastet.

#### **Was muss bei der Überweisung auf das neue Konto beachtet werden?**

- a) Überweisen Sie möglichst von demjenigen Konto, das Sie bei der Anmeldung am Buchungssystem hinterlegt haben.
- b) Geben Sie unter VERWENDUNGSZWECK bitte immer das Stichwort "Mensa" sowie den Namen Ihres Kindes (oder eines Ihrer Kinder, die sie angemeldet haben) sowie die Klasse dieses Kindes an. Dies ist vor allem dann wichtig, wenn Ihr Kind einen anderen Nachnamen als Sie trägt oder Sie von einem uns bisher unbekannten Konto überweisen.

Bankdaten (KSK Böblingen) des Kontos mit **Beispieldaten**:

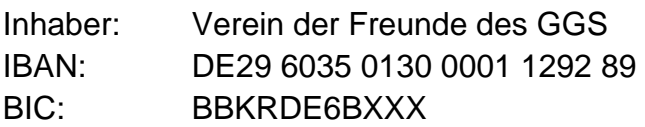

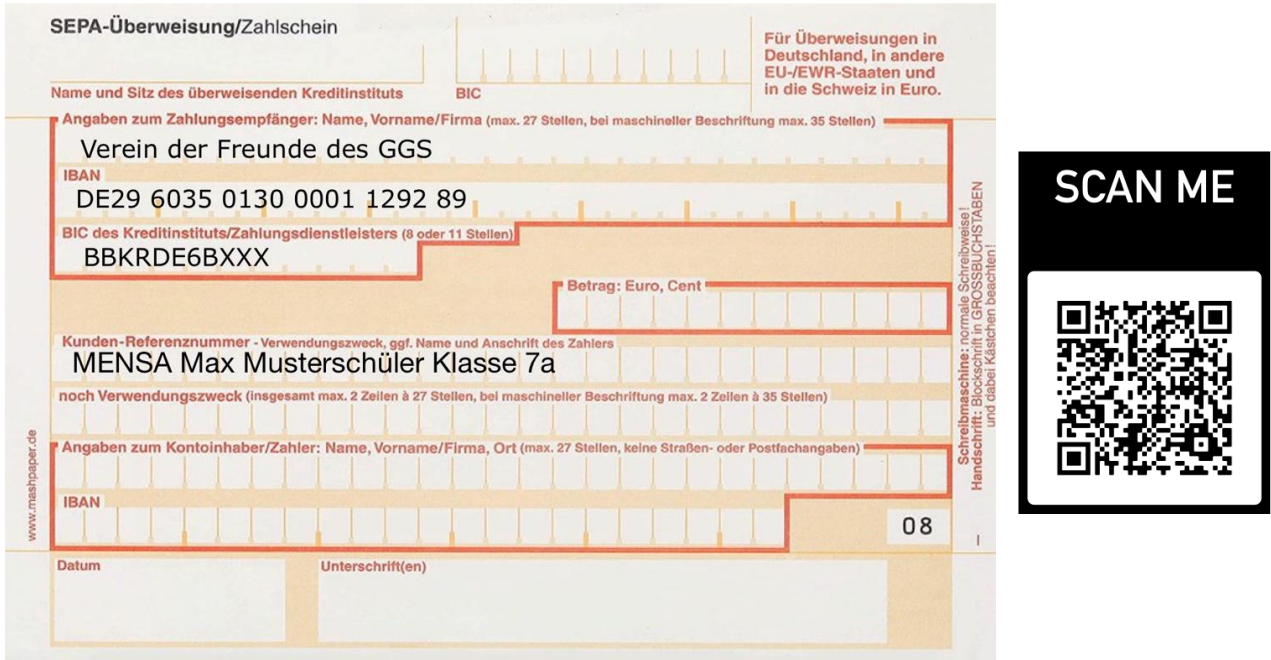

#### **Was passiert, wenn mein Guthaben auf dem neuen Konto nicht mehr ausreicht?**

In diesem Fall können Sie kein Essen mehr buchen und es werden auch keine Abo-Bestellungen mehr durchgeführt. Sie werden durch das Buchungssystem automatisch über einen niedrigen Kontostand informiert. Sobald wieder ausreichend Geld auf dem Konto ist, wird das Abo normal weitergeführt und Sie können wieder einzelne Essen buchen. Wie viel Sie auf einmal überweisen wollen, liegt in Ihrem eigenen Ermessen.

## **Hinweise zur Essenswahl:**

Gehen Sie wieder auf die angegebene Webseite, indem Sie die folgende Adresse eingeben oder den nebenstehenden QR-Code scannen:

[http://www.ggs.inetmenue.de](http://www.ggs.inetmenue.de/)

(Alternativ können Sie auch die i-Net-App verwenden!)

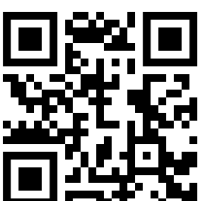

Klicken Sie auf "Login" oben rechts im Eck.

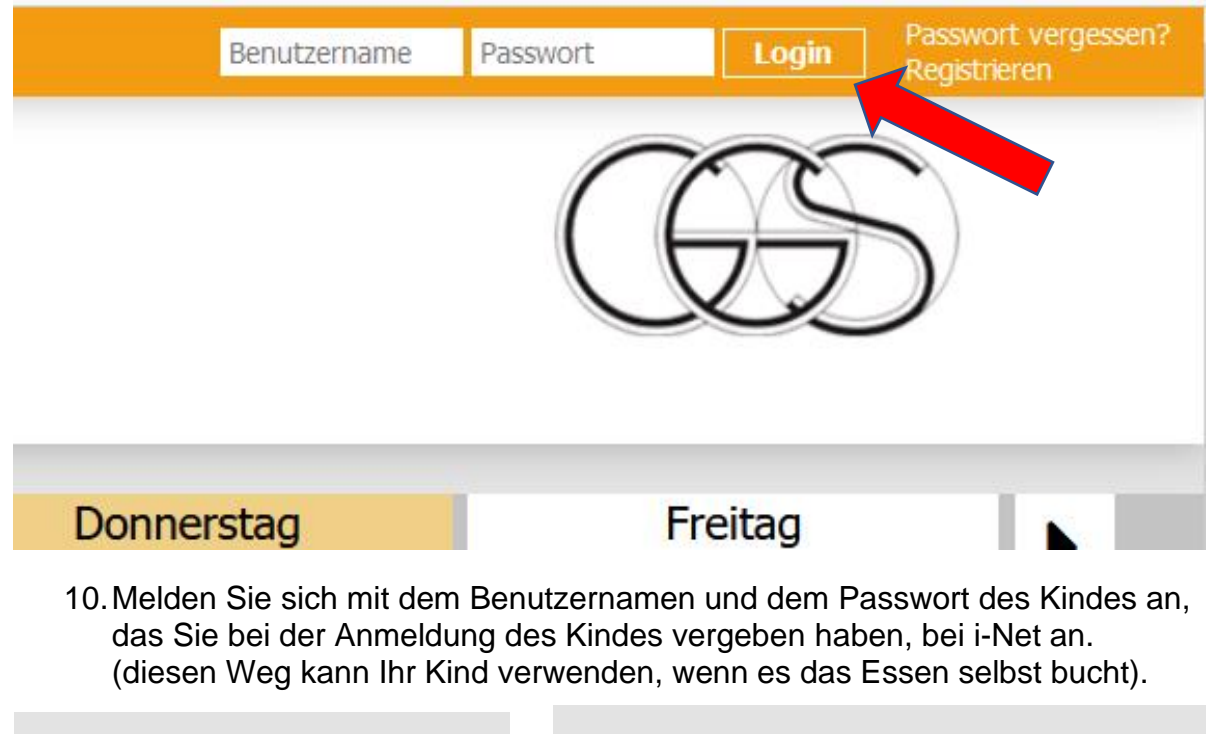

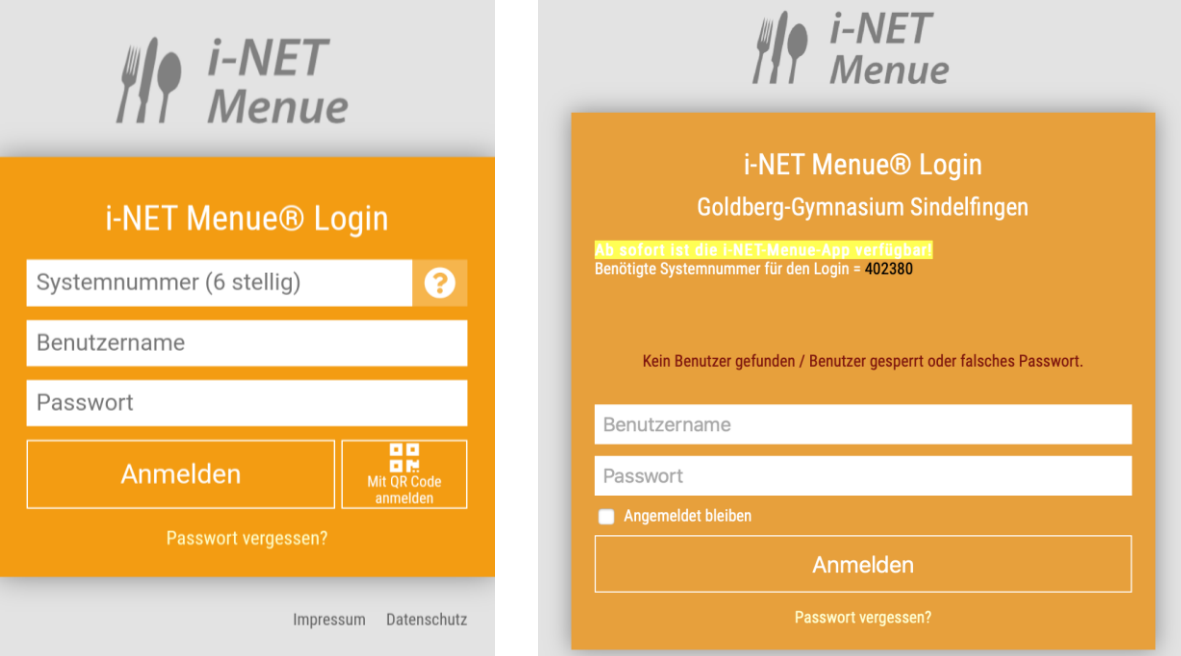

#### i-Net-App Systemnummer **402380**

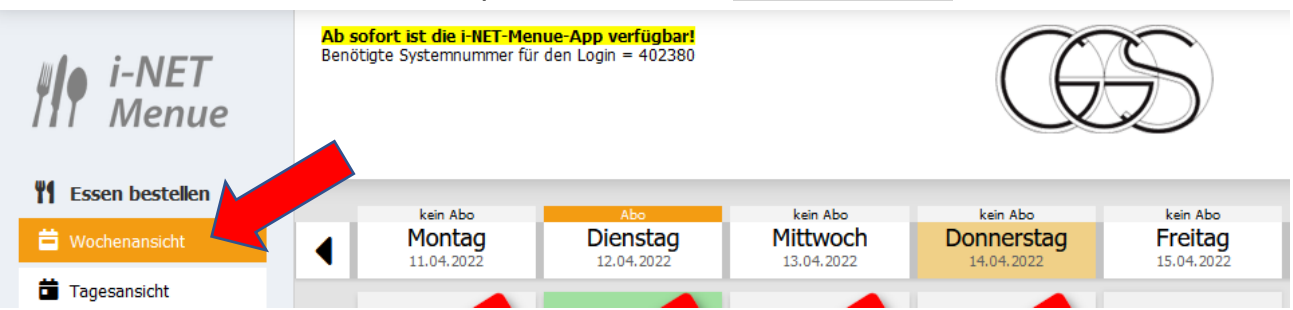

## 11. Wählen Sie in der linken Spalte den Button "Wochenansicht" aus.

## **Auswahl des Mittagessens:**

Die Wahl des Essens kann flexibel gestaltet werden:

Die konkreten Essensnamen werden rechtzeitig in das System eingetragen. Bis zum Vortag (Arbeitstage von Montag - Freitag) bis **9:00 Uhr** kann Essen bestellt werden.

Im Menüpunkt "Wochenansicht" wählen Sie die Woche (siehe 2. Pfeil), die Sie bearbeiten wollen. Für jeden Tag, an dem Ihr Kind essen möchte, kann ein Essen gewählt werden (jeden Tag steht eine Auswahl zwischen normal, vegetarisch oder Salatteller zur Verfügung).

Zum Auswählen eines Essens "klicken" Sie mit der Maus auf ein Plus-Zeichen.

Stornieren können Sie ein bereits ausgewähltes Essen, indem Sie mit der Maus ein Minus-Zeichen betätigen.

Oberhalb der Wochentage finden Sie einen Hinweis darauf, ob es sich bei dem Tag um einen Abo-Tag handelt oder nicht. Unter der Rubrik "Automatische Bestellungen" können Sie ebenfalls erkennen an welchen Tagen ein Abo eingetragen ist.

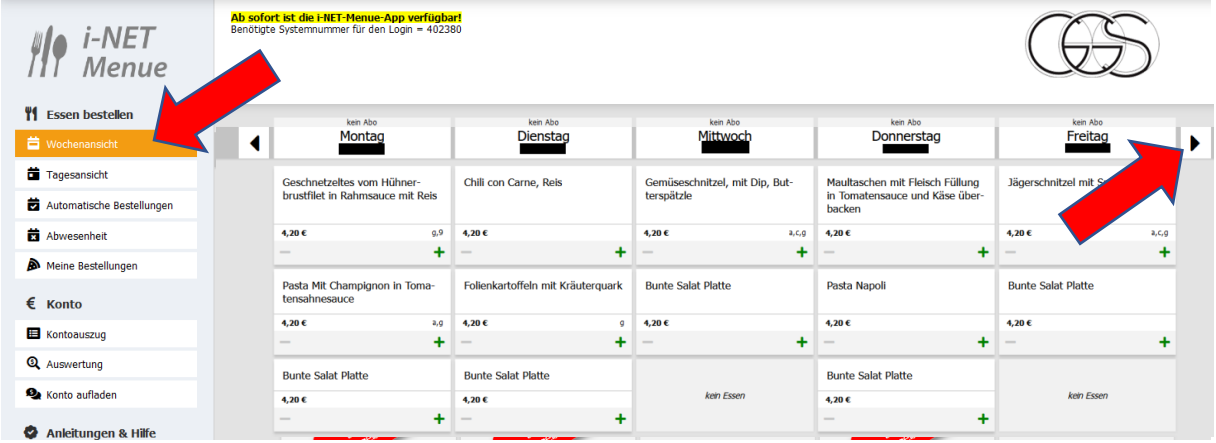

Ihre Bestellungen können Sie in der Rubrik "Meine Bestellungen" einsehen.

## **Für Sie als Eltern gibt es alternativ dazu die Elternapp!**

Bei der Elternapp können Sie zwischen verschiedenen Teilnehmern wechseln und so mit einem Login für verschiedene Personen Essen bestellen:

Bitte loggen Sie sich mit Ihrer E-Mail-Adresse und Ihrem Passwort unter der Adresse [https://eltern.inetmenue.de ein.](https://eltern.inetmenue.de/)

Mit einem Klick auf "Handbuch" erhalten Sie Informationen, wie Sie weitere Kinder im i-NET-Menue registrieren oder bestehende Kinder mit Ihrem Elternzugang verknüpfen können.

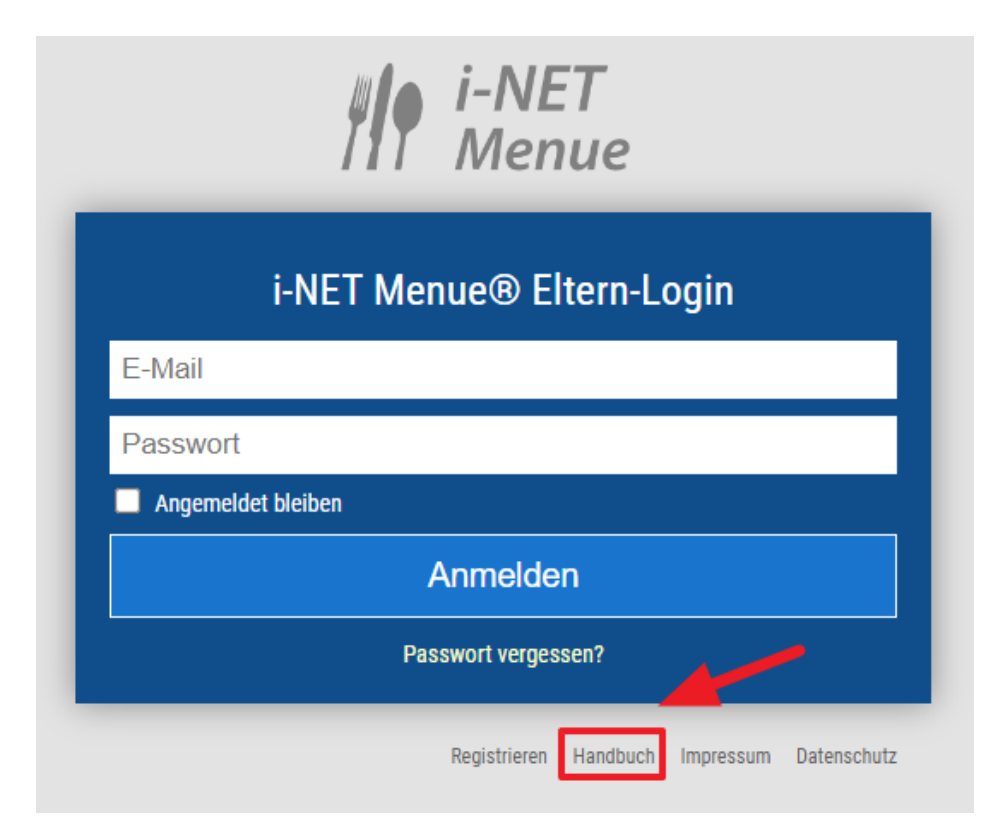

Wenn Sie sich mit der i-NET-Menue-App einloggen möchten, klicken Sie bitte auf "Mit Elternzugang anmelden", anschließend können Sie sich auch dort ganz normal einloggen.

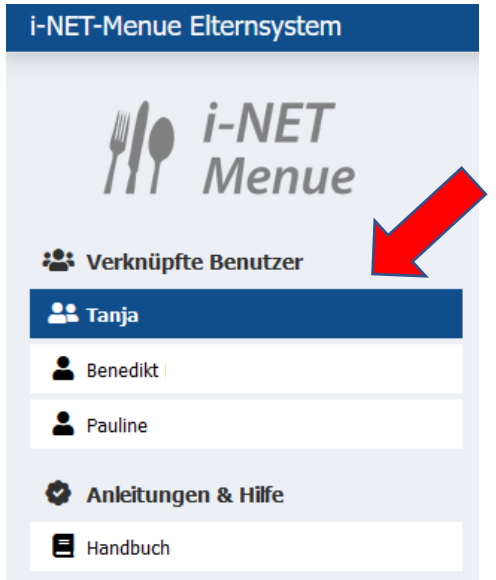

Hier können sie einfach zwischen den verschiedenen verknüpften Benutzern wechseln und so komfortabel die Bestellungen oder Stornierungen vornehmen.

## **Abmeldung vom Mittagessen:**

Die Anmeldung zum Mittagessen ist für jeweils ein Schulhalbjahr verbindlich.

- Essen kann bis zum Vortag (Arbeitstage von Montag Freitag) bis 13.00 Uhr abbestellt werden (dazu tippen Sie auf das Minus-Zeichen, bei dem gewählten Essen)
- Wenn die gesamte Schule an einem Tag kein Essen benötigt, wird das Essen von uns insgesamt abgemeldet. In allen anderen Fällen ist das Essen von den Teilnehmern selbst zu stornieren.
- Eine Abmeldung vom Mittagessen auf Grund von Unterrichtsausfall ist **nicht möglich.**

## **Wie kann ich Abo-Tage ändern?**

Leider können Sie dies gar nicht. Eine Einrichtung eines Abos sowie die Änderung eines Abos findet in der Regel nur zum Schuljahresbeginn und zum Halbjahr statt. Bitte wenden Sie sich für Änderungen des Abos an mensa@goldberg-gymnasium.de.

## **An wen kann ich mich bei Problemen und Fragen wenden?**

Bitte richten Sie Ihre Fragen, die das Buchungsprogramm betreffen an: [mensa@goldberg-gymnasium.de](mailto:mensa@goldberg-gymnasium.de)

## *Ihr Mensa-Team*

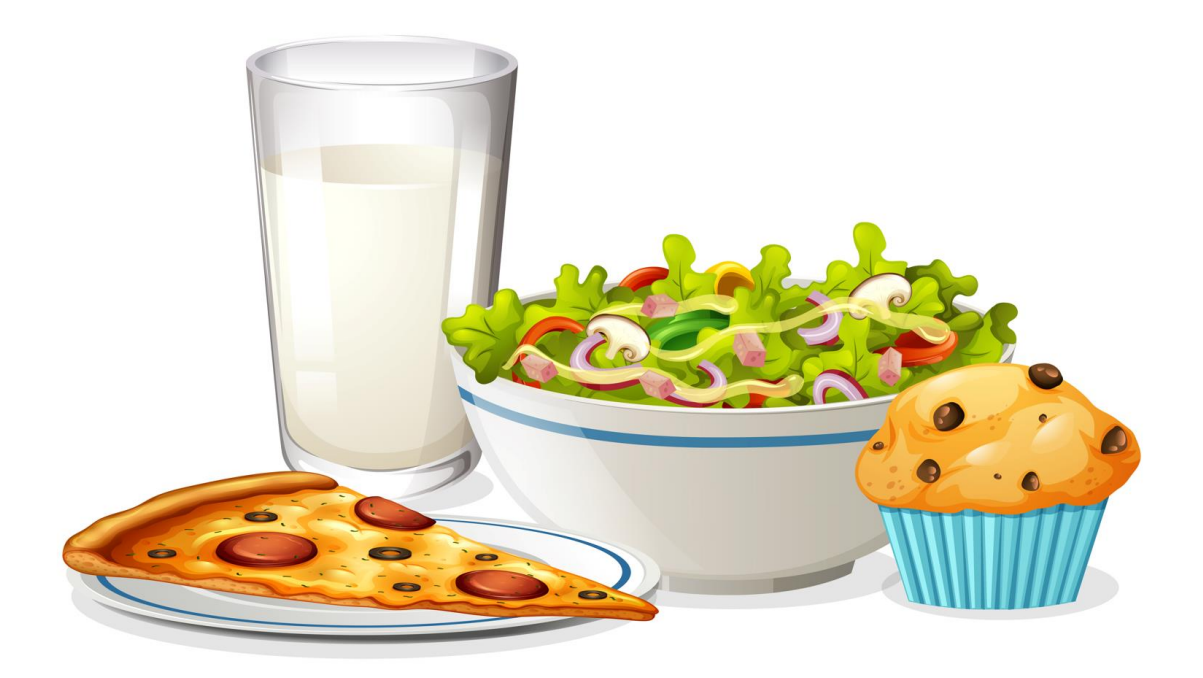

<a href="https://de.vecteezy.com/gratis-vektor/lunch">Lunch Vektoren von Vecteezy</a>